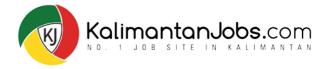

# JOB SEEKER'S GUIDE

#### **TABLE OF CONTENTS**

| JOB SEEKER'S LOGIN: Where to sign-in?                                | 1  |
|----------------------------------------------------------------------|----|
| JOB SEEKER'S LOGIN: How to reset password?                           | 5  |
| JOB SEEKER'S DASHBOARD: Where is My Dashboard?                       | 6  |
| JOB SEEKER'S DASHBOARD: What's in My Dashboard?                      | 7  |
| JOB SEEKER'S DASHBOARD: Dashboard Statistics                         | 8  |
| JOB SEEKER'S DASHBOARD: Account Setting                              | 9  |
| ADD RESUME: How to Create Online Resume?                             |    |
| ADD RESUME: Preview Online Resume                                    | 19 |
| MY JOBS: How to Search Latest Jobs?                                  |    |
| MY JOBS: Search Jobs using 'Browse Jobs' function                    |    |
| MY JOBS: Job Recommendations                                         | 26 |
| MY JOBS: Job Recommendations Settings                                | 27 |
| MY JOBS: View Job Recommendations                                    | 28 |
| MY JOBS: Understanding Job Ad                                        |    |
| MY JOBS: How to Apply for Jobs?                                      | 30 |
| MY JOBS: How to Apply for WhatsApp Jobs?                             |    |
| MY JOBS: Why I Can't Apply to a Job?                                 | 33 |
| MY JOBS: How can I know that I have successfully applied to the job? | 34 |

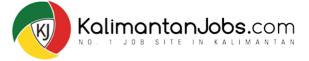

# | JOB SEEKER'S LOGIN: Where to sign-in?

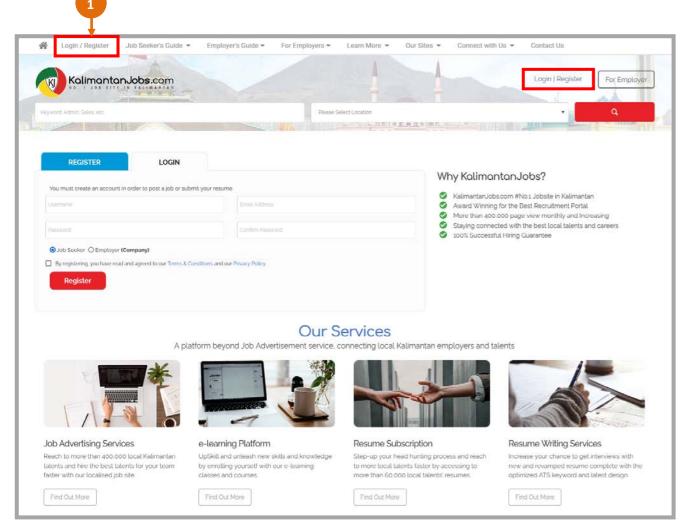

- Click 'Login/Register' to access
  <a href="https://www.KalimantanJobs.com/login">https://www.KalimantanJobs.com/login</a>
- Select **'LOGIN'** to sign-in to your Job
  Seeker's account
- Key-in your **Username** & **Password**
- 4 Click 'Sign In' to proceed
- Click 'Forgot your password?' to reset your password

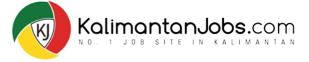

### **JOB SEEKER'S LOGIN:** Where to sign-in?

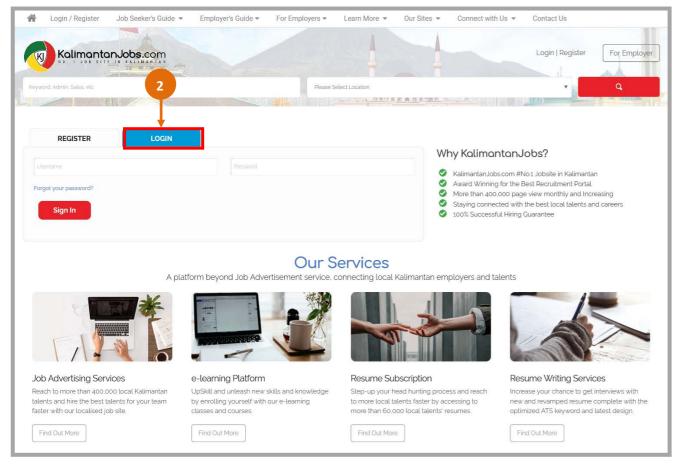

- 1 Click 'Login/Register' to access
  https://www.KalimantanJobs.com/login
- Select 'LOGIN' to sign-in to your Job
  Seeker's account
- Key-in your **Username** & **Password**
- Click 'Sign In' to proceed
- Click 'Forgot your password?' to reset your password

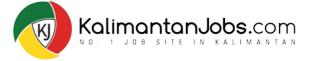

### **JOB SEEKER'S LOGIN:** Where to sign-in?

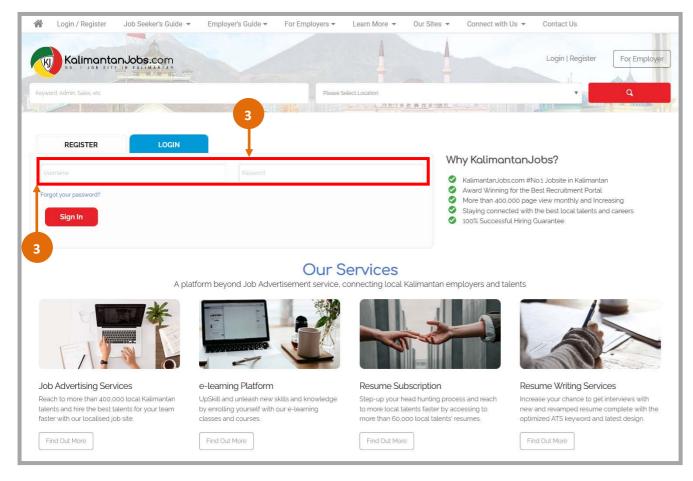

- Click 'Login/Register' to access
  https://www.KalimantanJobs.com/login
- Select **'LOGIN'** to sign-in to your Job
  Seeker's account
- Key-in your **Username** & **Password**
- Click 'Sign In' to proceed
- Click 'Forgot your password?' to reset your password

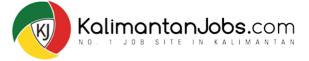

### JOB SEEKER'S LOGIN: Where to sign-in?

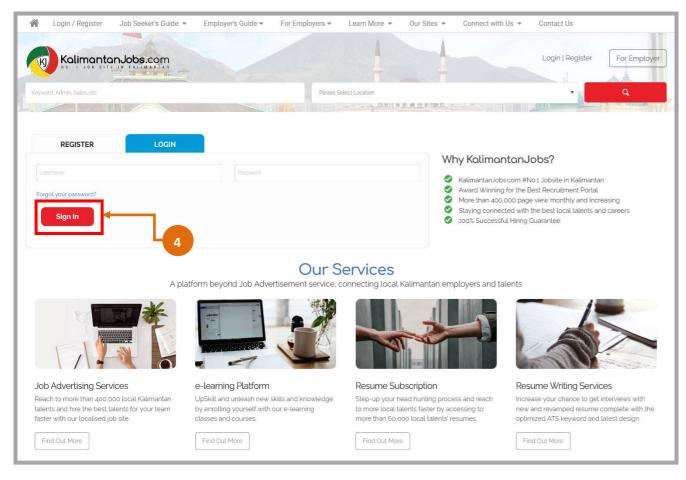

- 1 Click 'Login/Register' to access
  https://www.KalimantanJobs.com/login
- Select **'LOGIN'** to sign-in to your Job
  Seeker's account
- 3 Key-in your **Username** & **Password**
- Click 'Sign In' to proceed
- Click 'Forgot your password?' to reset your password

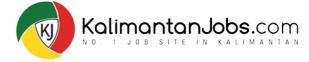

### JOB SEEKER'S LOGIN: How to reset password?

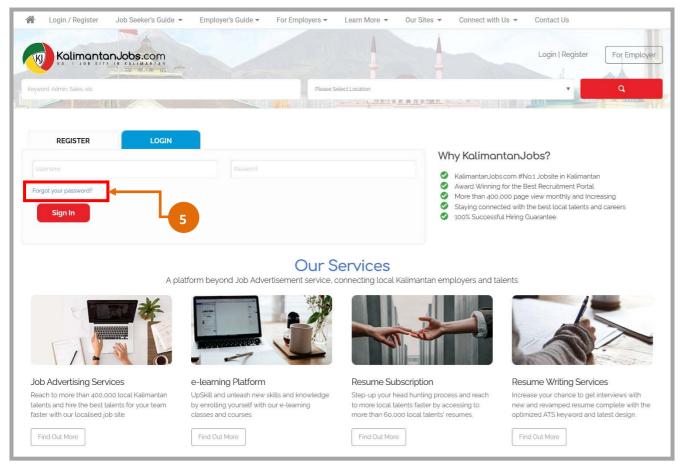

- Click 'Login/Register' to access
  https://www.KalimantanJobs.com/login
- Select 'LOGIN' to sign-in to your Job Seeker's account
- 3 Key-in your **Username** & **Password**
- 4 Click 'Sign In' to proceed
- Click 'Forgot your password?' to reset your password

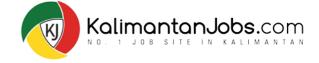

## JOB SEEKER'S DASHBOARD: Where is My Dashboard?

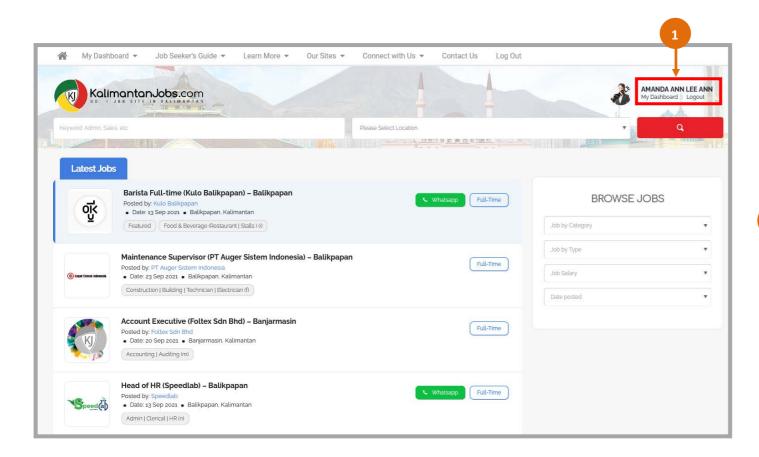

Once you are signed-in to your job seeker's account, you will notice your **User Name** appearing on the top right corner.

Click 'My Dashboard' to proceed to access your Dashboard.

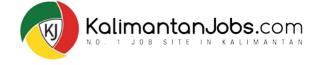

# | JOB SEEKER'S DASHBOARD: What's in My Dashboard?

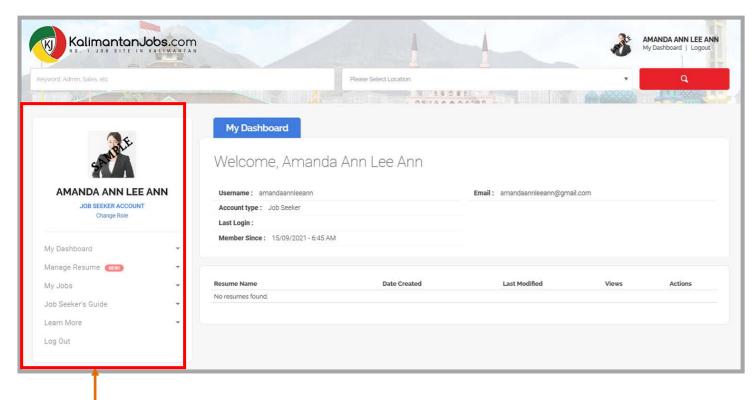

Welcome, you have now entered 'My Dashboard'.

Side Navigation Bar

- Refer and use this **Side Navigation Bar** to help guide you through all job seeker-related pages that you'll like to access quickly.

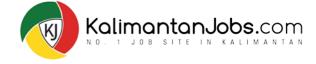

#### **JOB SEEKER'S DASHBOARD:** Dashboard Statistics

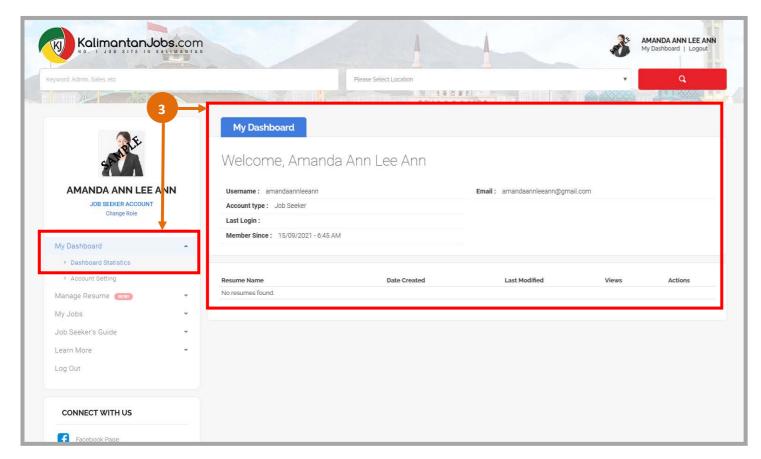

**My Dashboard** displays your job seeker account details as well as the access to view;

- Dashboard Statistics
  Your registered Email Address,
  Username, Account Type & Online
  Resume created
- Account Setting
   Ensure to upload your 'Profile Photo'
  - Update your Email Address under the
     My Info section
  - Change your Password

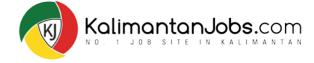

# | JOB SEEKER'S DASHBOARD: Account Setting

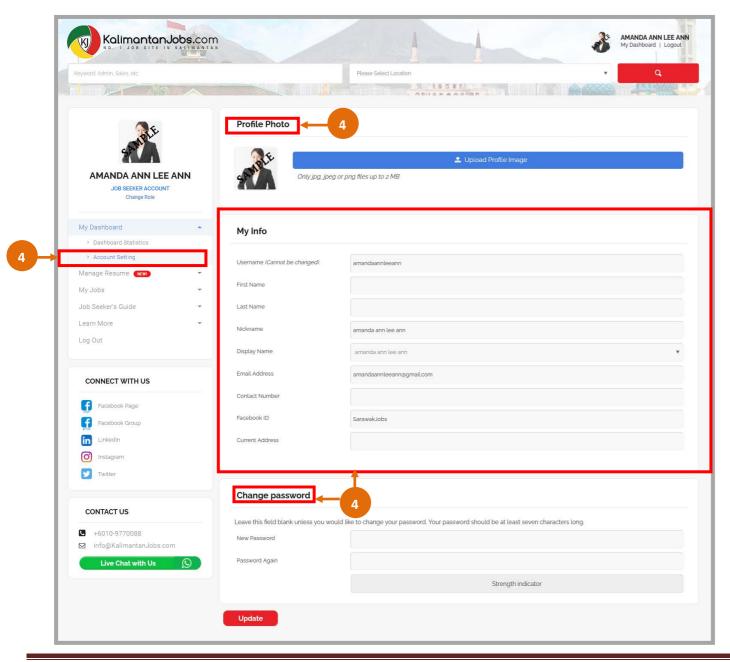

**My Dashboard** displays your job seeker account details as well as the access to view;

**Dashboard Statistics** 

Your registered Email Address, Username, Account Type & Online Resume created

- Account Setting
  - Ensure to upload your 'Profile Photo'
  - Update your Email Address under the **My Info** section
  - Change your Password

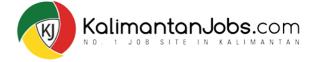

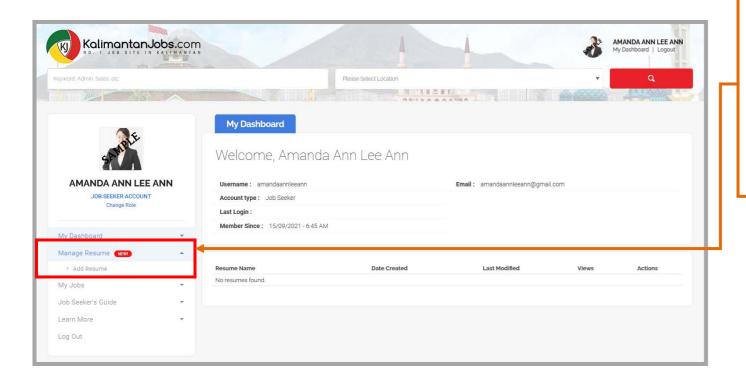

Remember to always use the **Side Navigation Bar** on the left.

- > Go to 'Manage Resume'
- Click 'Add Resume'
   You will be directed to 'Add Resume' page to begin creating your Online Resume.

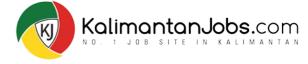

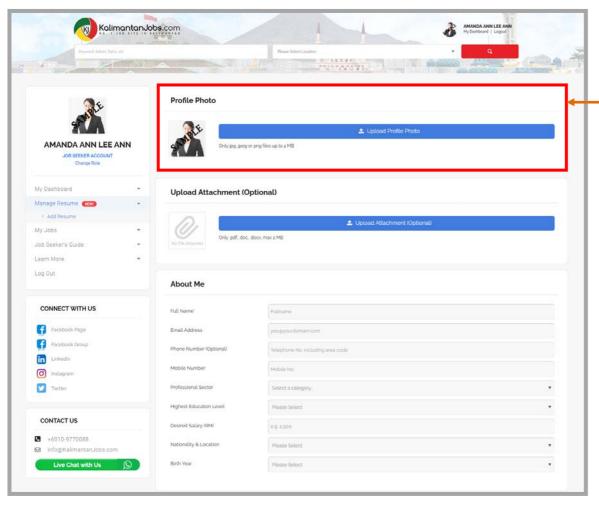

#### How to Add Resume?

Follow the steps to complete the input of all essential information;

- Profile Photo section: Upload your professional profile photo (preferred size of '200 pixel x 200 pixel'). *Tip: Avoid casual or blur image*
- 2 Upload Attachment (Optional): Upload your supporting document (in Word doc or pdf)
- About Me section: Key-in all basic information
- Spoken Language section: Choose and tick which language skill that you possess
- 5 Career Objective & Summary section
- Experience section: Include complete details of your working experience.
- 7 Education section: Include your education qualification
- 8 Skills & Specialties section: Include your Hard Skills & Soft Skills

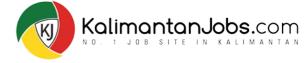

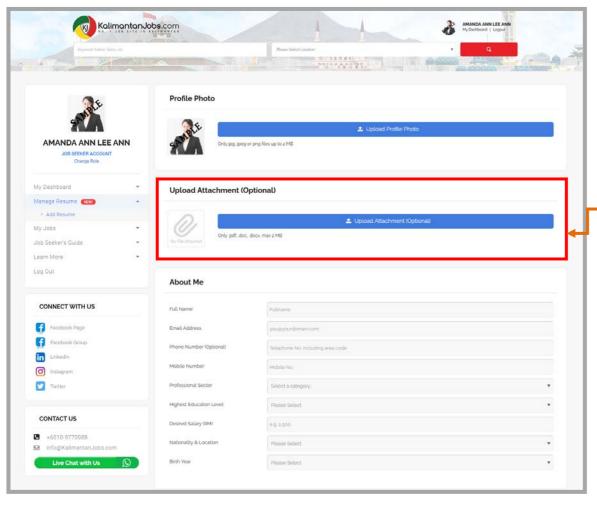

#### How to Add Resume?

Follow the steps to complete the input of all essential information;

- Profile Photo section: Upload your professional profile photo (preferred size of '200 pixel x 200 pixel'). *Tip: Avoid casual or blur image*
- **Upload Attachment (Optional):** Upload your supporting document (in Word doc or pdf)
- About Me section: Key-in all basic information
- Spoken Language section: Choose and tick which language skill that you possess
- 5 Career Objective & Summary section
- Experience section: Include complete details of your working experience.
- 7 Education section: Include your education qualification
- 8 Skills & Specialties section: Include your Hard Skills & Soft Skills

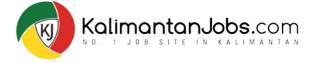

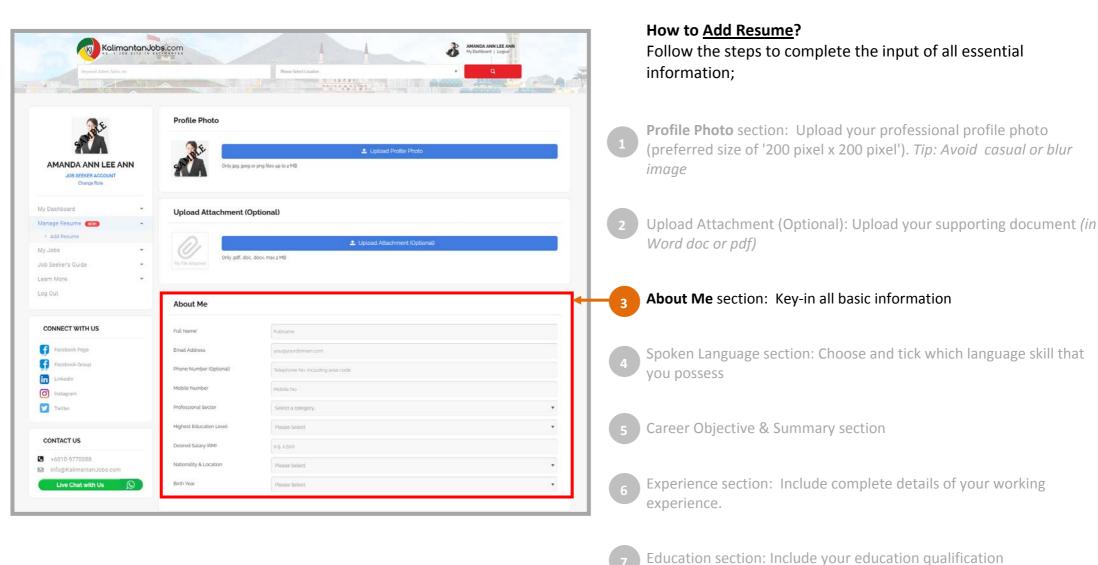

Skills & Specialties section: Include your Hard Skills & Soft Skills

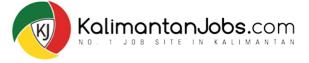

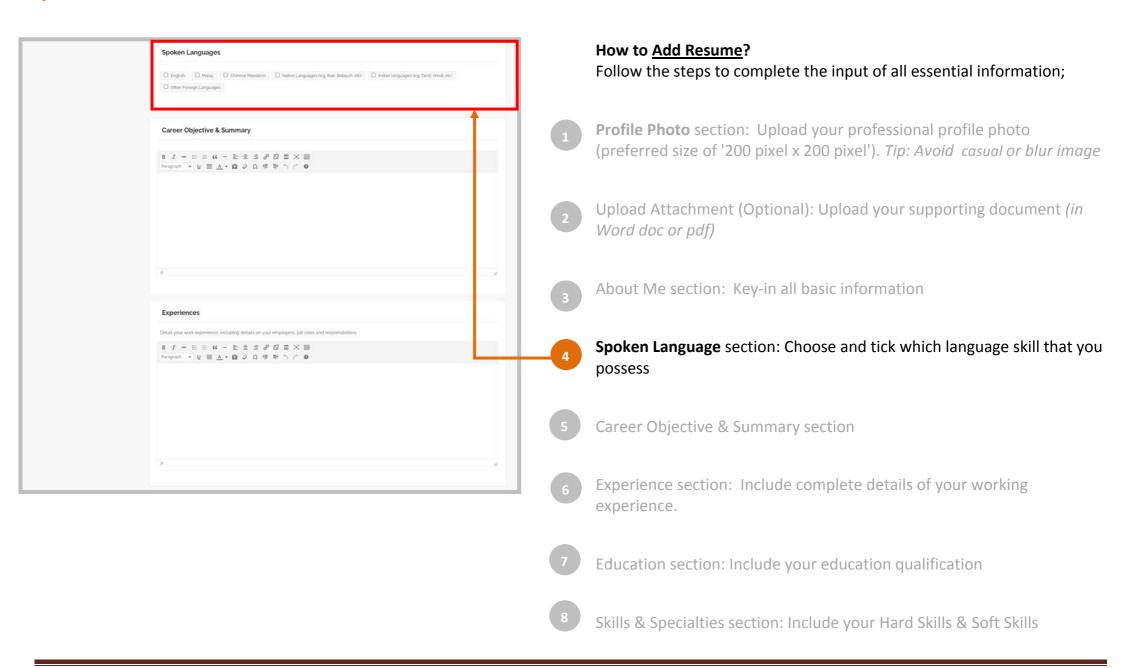

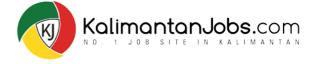

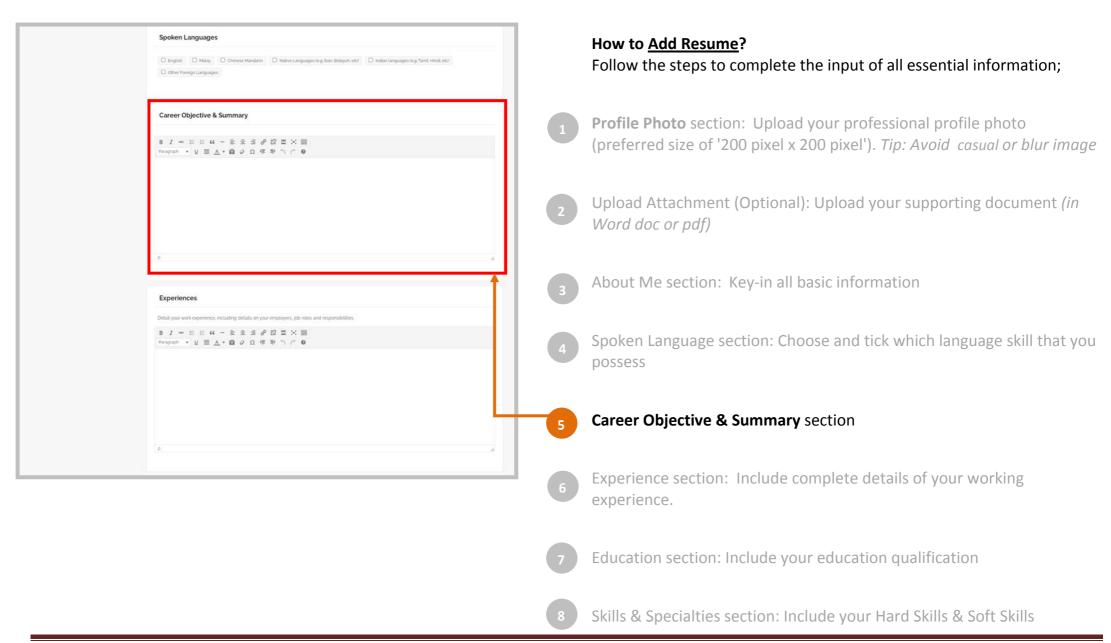

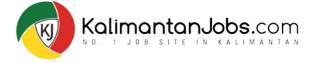

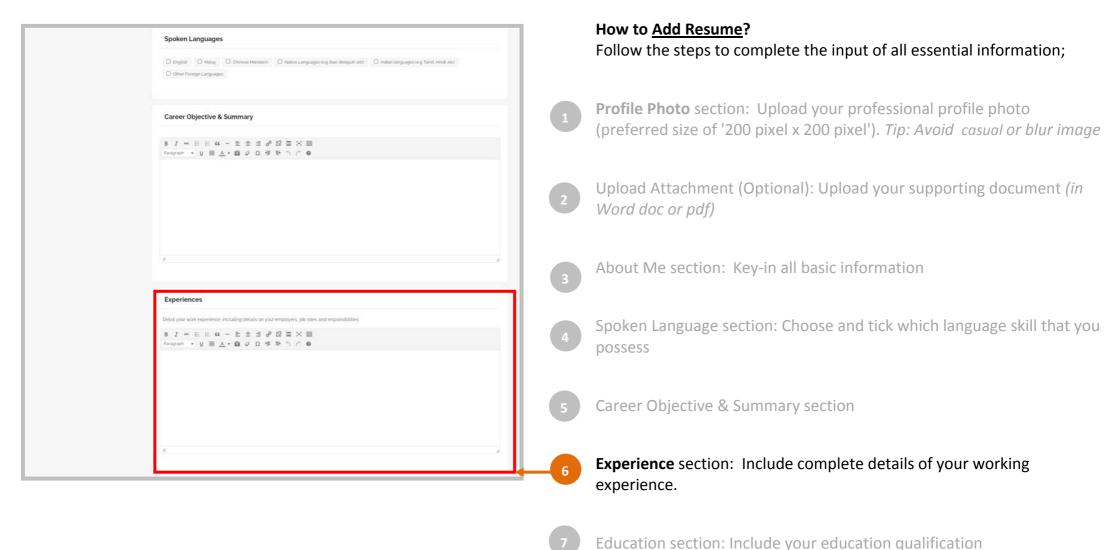

Skills & Specialties section: Include your Hard Skills & Soft Skills

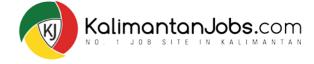

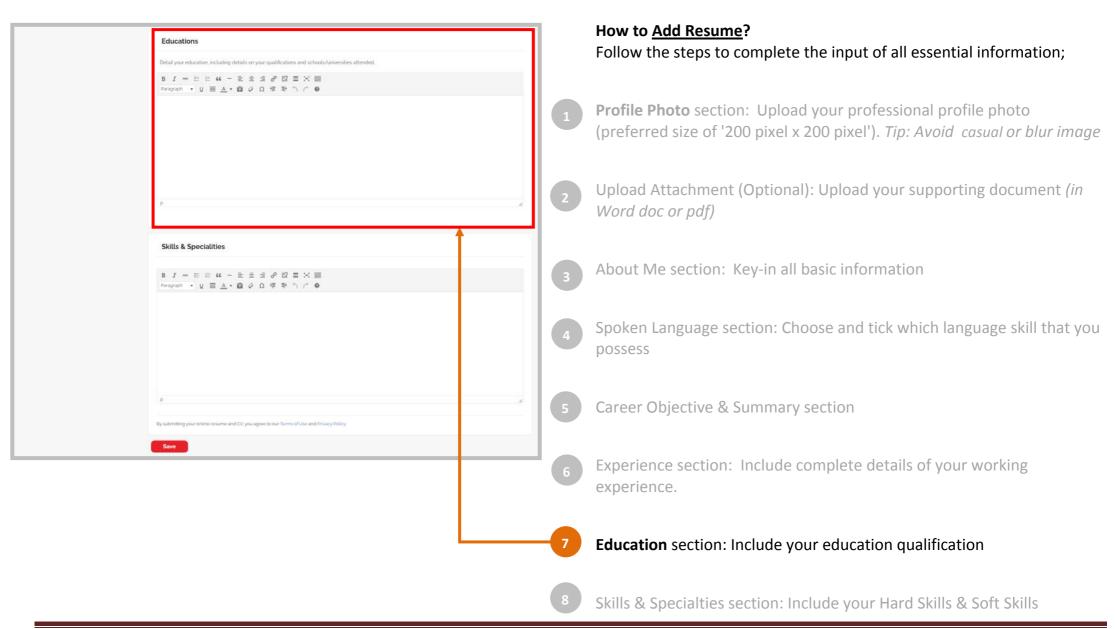

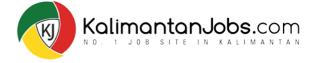

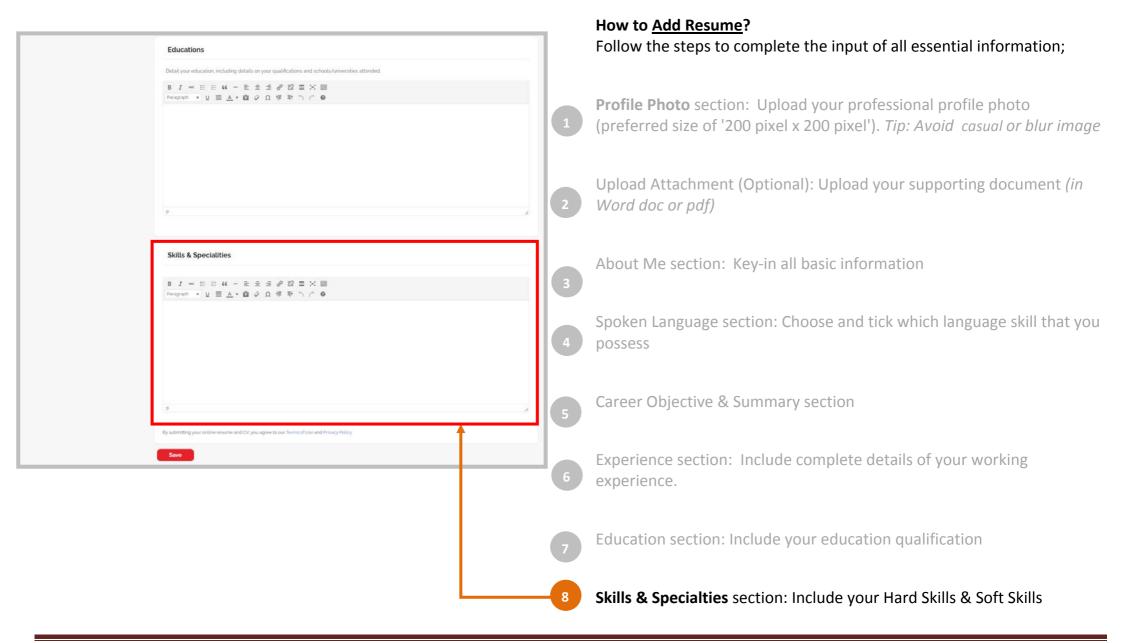

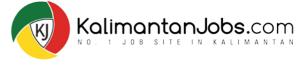

#### | ADD RESUME: Preview Online Resume

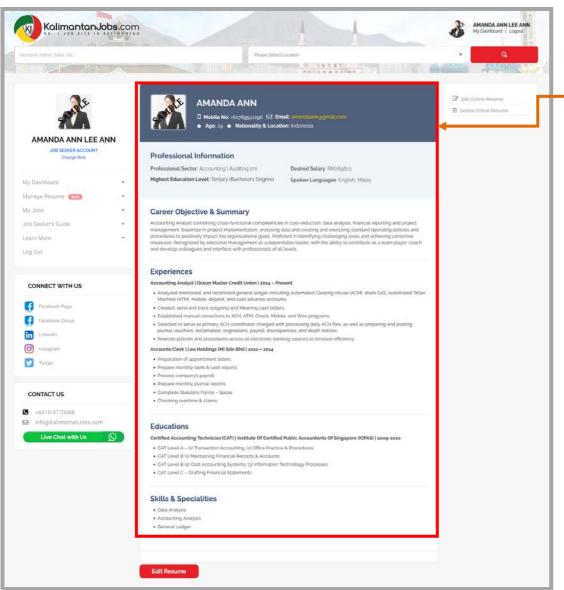

Upon submission of all Resume details, you will be directed to your completed **Online Resume page**.

- 1 Review your Online Resume; ensure all information are accurate
- 2 Edit Online Resume to make amendment on your resume
- Delete Online Resume to delete your resume

Note: Once you have deleted your online resume, it will be removed and you will need to Add Resume.

Refer to page 10 to 18 to re-create your online resume.

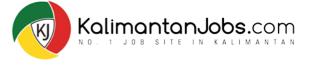

#### ADD RESUME: **Preview Online Resume**

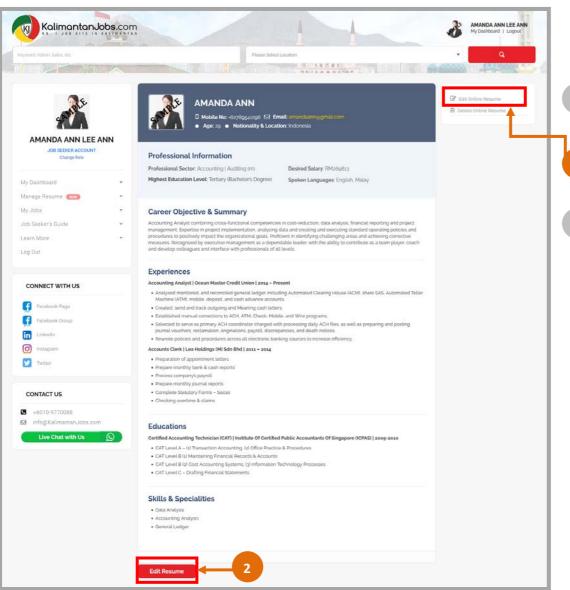

Upon submission of all Resume details, you will be directed to your completed **Online Resume page.** 

- 1 Review your Online Resume; ensure all information are accurate
- Edit Online Resume to make amendment on your resume
- 3 Delete Online Resume to delete your resume

Note: Once you have deleted your online resume, it will be removed and you will need to Add Resume.

*Refer to page 10 to 18 to re-create your online resume.* 

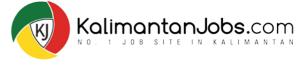

#### ADD RESUME: Preview Online Resume

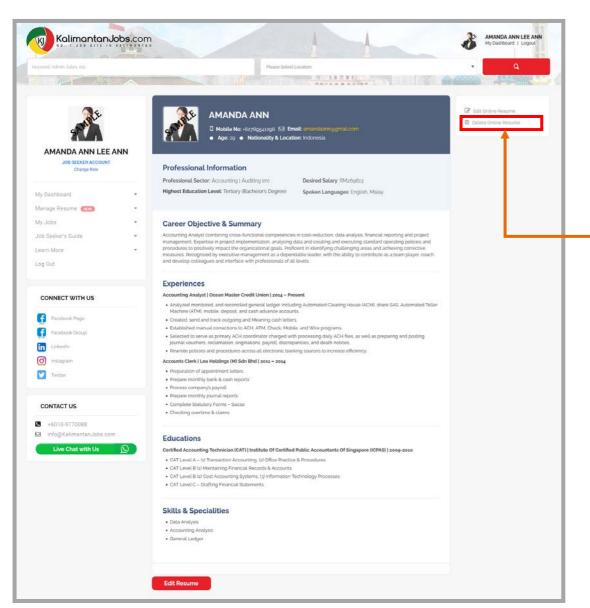

Upon submission of all Resume details, you will be directed to your completed **Online Resume page.** 

- Review your Online Resume; ensure all information are accurate
- 2 Edit Online Resume to make amendment on your resume
- Delete Online Resume to delete your resume

Note: Once you have deleted your online resume, it will be removed and you will need to Add Resume.

Refer to page 10 to 18 to re-create your online resume.

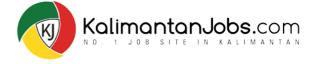

### **MY JOBS:** How to Search Latest Jobs?

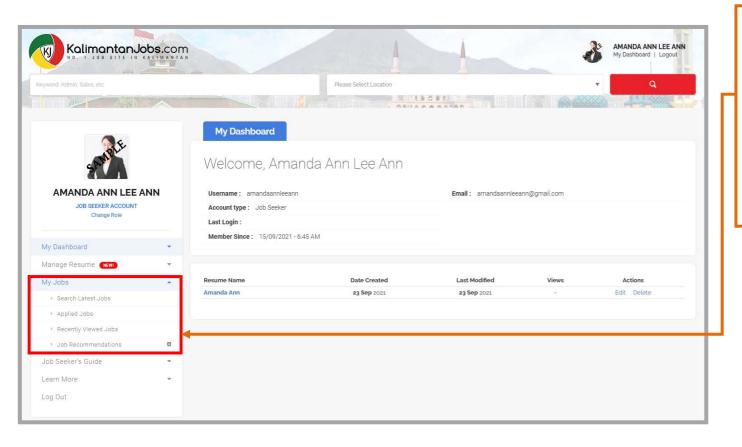

Remember to always use the **Side Navigation Bar** on the left.

- > Go to 'My Jobs'
- > Click **'Search Latest Jobs'** You will be directed to the **Latest Jobs** page to begin your job search.

Or go to the **Latest Jobs** page:

https://www.KalimantanJobs.com/latest-jobs/

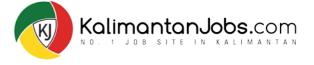

#### MY JOBS: **How to Search Latest Jobs?**

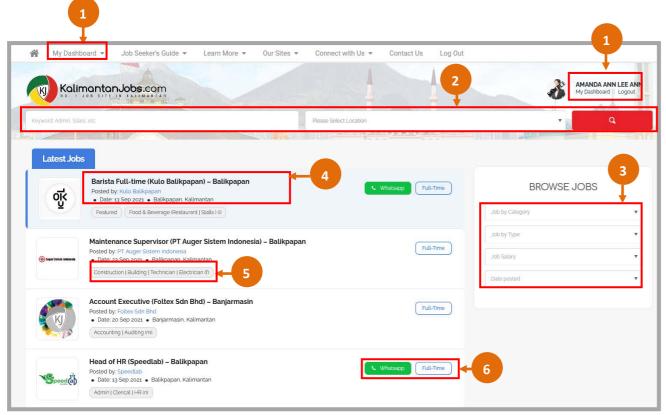

On the Latest Jobs Page, it will display all available jobs. Below is an overview guide.

- My Dashboard button:
  Click to go back to your Dashboard
- Search Function section:
  Search jobs via Key words & Location
  See more tips on page 24
- Browse Jobs section:
  Search jobs via Job Category, Job Type, etc.
  See more tips on page 25
- Each Job Ad displays information such as:

  > Job Title & Location

  > Company Name
  - > Date posted
  - Click on **Job Title** to see more job information
- Job Category for each Job:

  Clickable Button that directs you to relevant jobs

  ie: Accounting | Auditing (m) / General Work (s)
- Job Type button display:

  ie: Full Time / Part Time / Whatsapp / Contract and etc.

  NOTE: 'Whatsapp' button indicates the job ad can be applied via WhatsApp

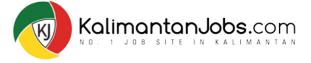

#### MY JOBS: *How to Search Latest Jobs*

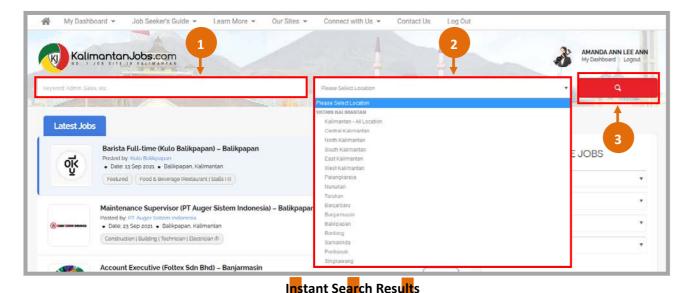

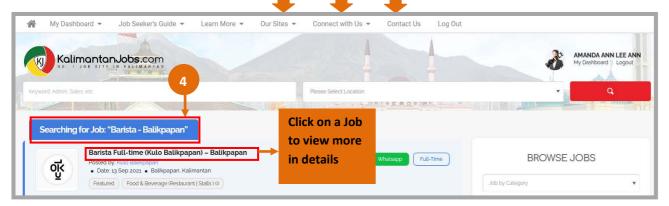

On the Latest Jobs Page, simply begin to search for jobs through <u>Keywords</u> & <u>Location</u>:

- 1 Keywords section:
  Key-in the Job Category/ Company Name that you wish search for
  i.e. Barista
- Location section:Search jobs based on your preferred locationi.e. Balikpapan
- Click on the 'RED' button to generate the Search result
- 'Instant Search Results'
  Related job ads based on your 'keyword' used and 'Location' selected are displayed instantly

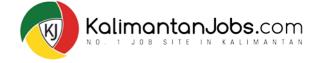

#### MY JOBS: Search Jobs using 'Browse Jobs' function

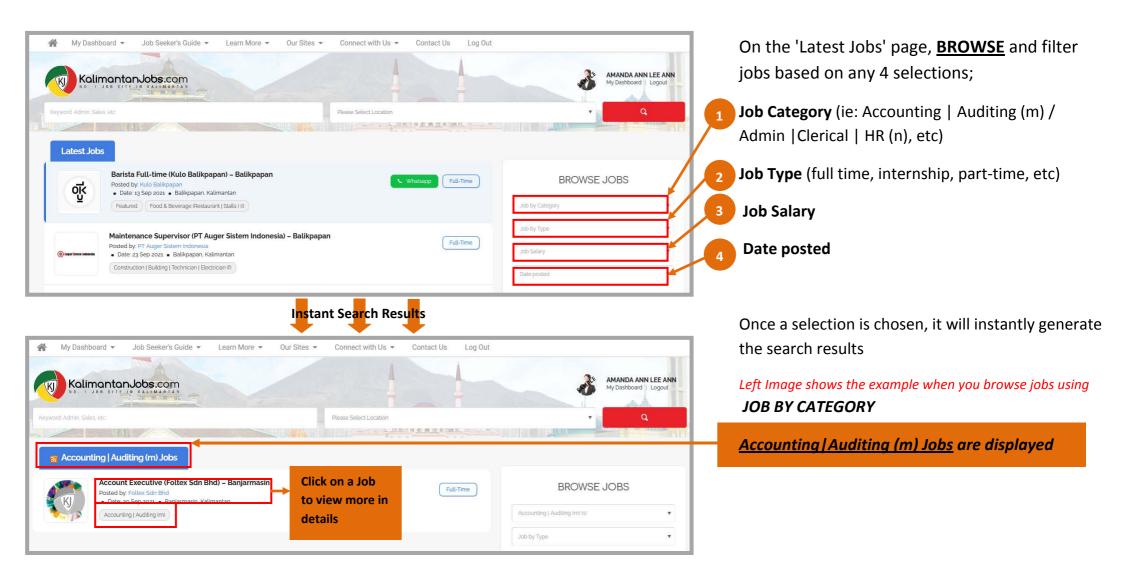

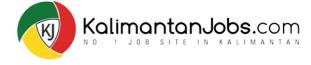

#### MY JOBS: Job Recommendations

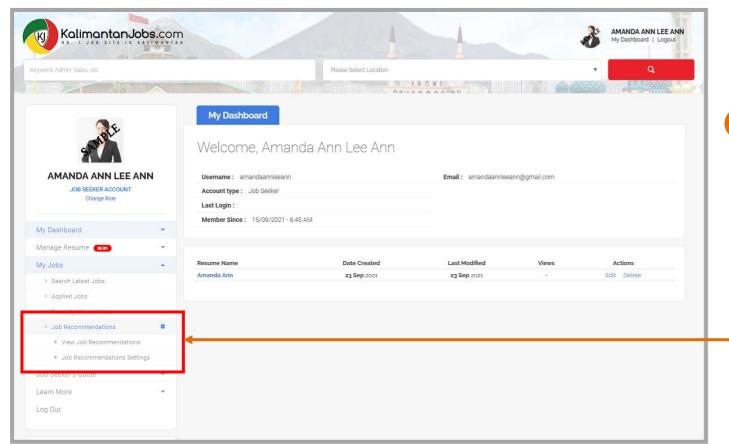

Update your <u>Job Recommendations</u> settings (Job Category, Job Type and Preferred Location) and you'll get to select the best jobs accordance to your preference

- On your DASHBOARD,
  - Go to 'Job Recommendations'
  - Click 'Job Recommendations Settings'

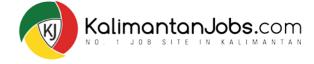

### MY JOBS: Job Recommendations Settings

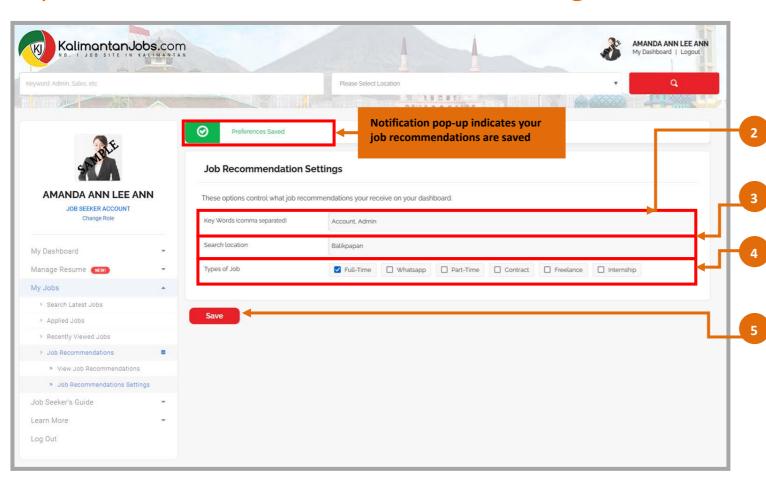

Update your <u>Job Recommendations</u> settings (Job Category, Job Type and Preferred Location) and you'll get to select the best jobs accordance to your preference

- **Key Words** section: Key-in the **'Job Category'** keywords (i.e. Admin, Account, Engineering)
- **Search Location** section: Include your preferred **Location** (i.e. Balikpapan, Palangkaraya, etc)
- Job Type section:
  Select the preferred Job Type
  (i.e. Full Time, Part Time, Contract etc).
- Click Save to save your changes

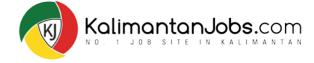

### MY JOBS: *View Job Recommendations*

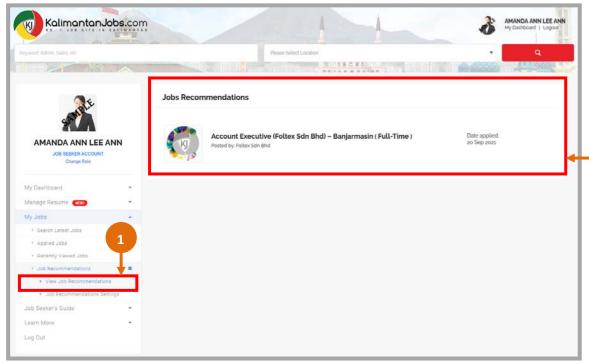

On the Side Navigation Bar,

- Select 'Job Recommendations'
- Go to 'View Job Recommendations' to view all filtered jobs based on your preferences.

Job Recommendations Result displaying jobs under i.e.

'Account'

'Balikpapan'

'Full Time'

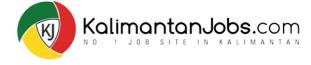

### MY JOBS: *Understanding Job Ad*

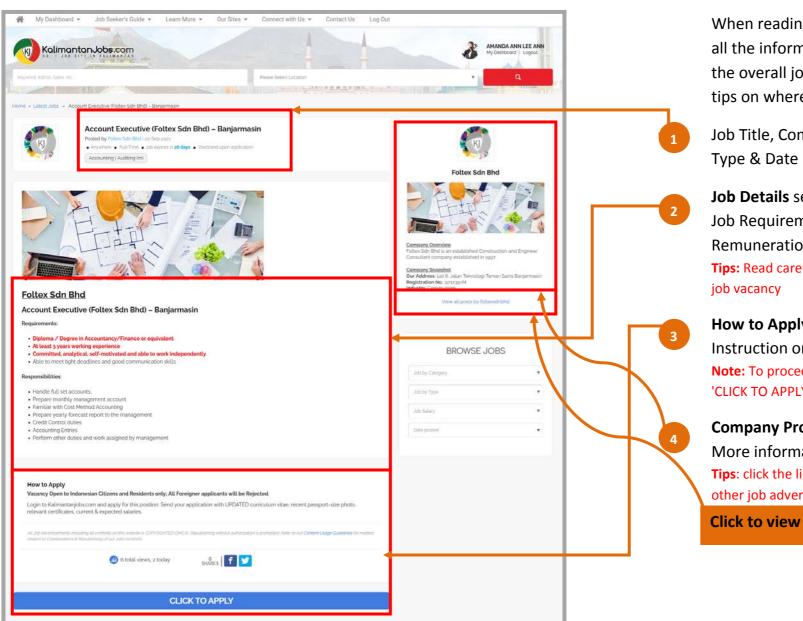

When reading a **Job Ad**, ensure to read thoroughly of all the information displayed and understanding of the overall job advertisement. Below are the overview tips on where to pay attention when reading a Job Ad:

Job Title, Company Name, Location, Job Category, Job Type & Date Posted

#### Job Details section:

Job Requirements, Job Scopes, Benefits & Remunerations

Tips: Read carefully on the job details to fully understand the

#### **How to Apply** section:

Instruction on how you can apply to the position

**Note:** To proceed with you job application, click on the button 'CLICK TO APPLY'. See page 30 to 33 for more information

#### **Company Profile** section:

More information about the Company

**Tips**: click the link 'View all post by *Company Name* ' to see other job advertisements under the company

Click to view all jobs posted by the company

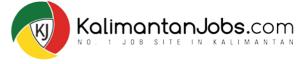

### **MY JOBS:** How to Apply for Jobs?

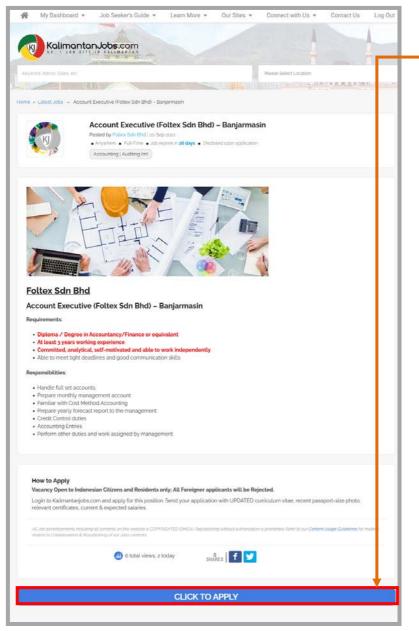

- Click on the Job Ad that you wished to apply.

  On the Job Ad, click on the 'CLICK TO APPLY' button
- 'Apply Job via KalimantanJobs.com' section will appear and Fill in the information required
  - Key-in your Full Name & Valid Email Address
  - > Include your Introduction / Cover letter message
  - You can upload your own CV or any supporting documents (i.e: Certificates, etc) by clicking on 'Upload CV'
  - > You can also 'Edit Online Resume' submitted
  - Key-in 'sarawak' on the security message
  - Click 'Apply for Job' to submit your job application

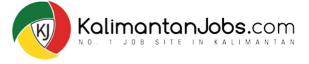

#### MY JOBS: **How to Apply for Jobs?**

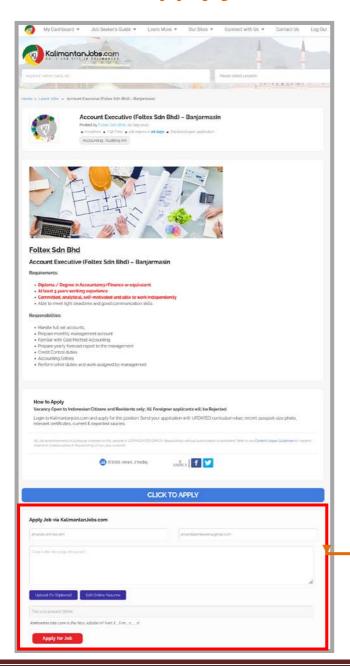

- Click on the Job Ad that you wished to apply. On the Job Ad, click on the 'CLICK TO APPLY' button
- 'Apply Job via KalimantanJobs.com' section will appear and Fill in the information required
  - Key-in your Full Name & Valid Email Address
  - > Include your Introduction / Cover letter message
  - You can upload your own CV or any supporting documents (i.e: Certificates, etc) by clicking on 'Upload CV'
  - You can also 'Edit Online Resume' submitted
  - ➤ Key-in 'Kalimantan' on the security message
  - Click 'Apply for Job' to submit your job application

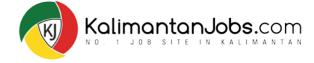

### MY JOBS: How to Apply for WhatsApp Jobs?

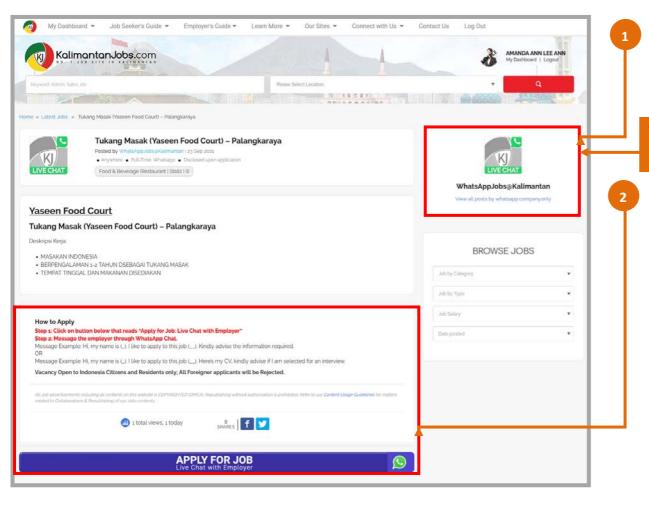

**Tips:** Refer to the Company Profile section, the **'Live Chat'** logo and **'Whatsapp Jobs'** sentence indicate that the job is listed under Whatsapp Job

This logo and the sentence 'Whatsapp Jobs' indicates that this is a Whatsapp Job

Some Jobs require you to contact the employer directly **via WhatsApp**.

- Read the information under the 'How to Apply' section
- Click on button below that reads "APPLY FOR JOB: Live Chat with Employer"
- Message the employer through WhatsApp Chat

#### Message Example:

- Hi, my name is (\_). I like to apply to this job
  (\_\_). Here's my CV, kindly advise if I am selected for an interview. OR;
- Hi, my name is (\_). I like to apply to this job
  (\_\_). Here's my CV, kindly advise if I am selected for an interview.

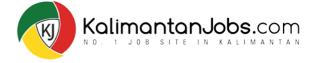

### MY JOBS: Why I Can't Apply to a Job?

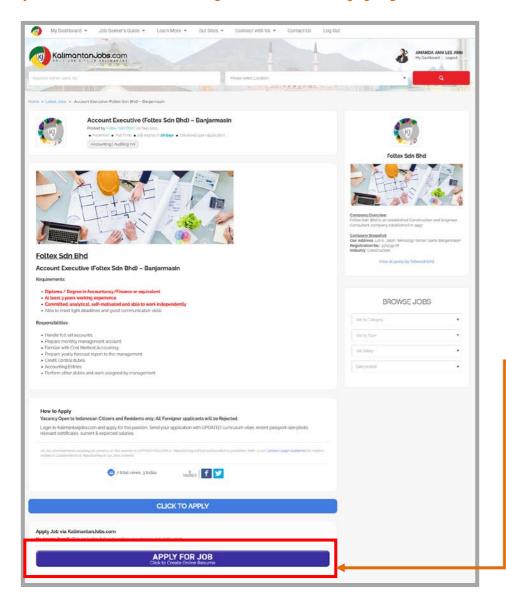

#### **NO RESUME FOUND!**

#### What does this mean?

- > It means that you currently do not have an online resume.
- ➤ To apply to a job, you are required to create an online resume first.
- Click on 'APPLY FOR JOB Click to Create Online Resume'.
- Follow through to Add Resume. This entire process can also be found on page 10 to page 18

Click to proceed to Create your Resume and apply for the job

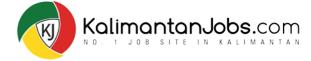

#### MY JOBS: How can I know that I have successfully applied to the job?

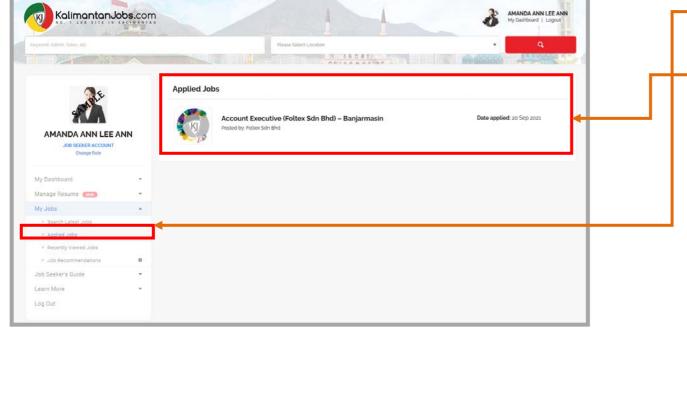

On your Dashboard, click 'My Jobs' and go to 'Applied Jobs'

All the job ads that you already applied to will be displayed on this section

- Alternatively, when you have successfully applied to a job, you will receive an email notification from <a href="mailto:info@KalimantanJobs.com">info@KalimantanJobs.com</a> to your registered email (i.e. Gmail, Yahoo, Hotmail, Outlook, etc).
  - Email Subject indicates the exact Job/Position that you have applied to.
  - Personalised Greeting mentioning your
    username indicates that your job application is successfully sent to the Company
  - Position, Job Link & Company Email
    indicates about the job that you have applied
    to and you can follow up further with the
    company
  - <u>Tips</u> on how to follow up and improve your applications

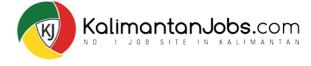

#### MY JOBS: How can I know that I have successfully applied to the job?

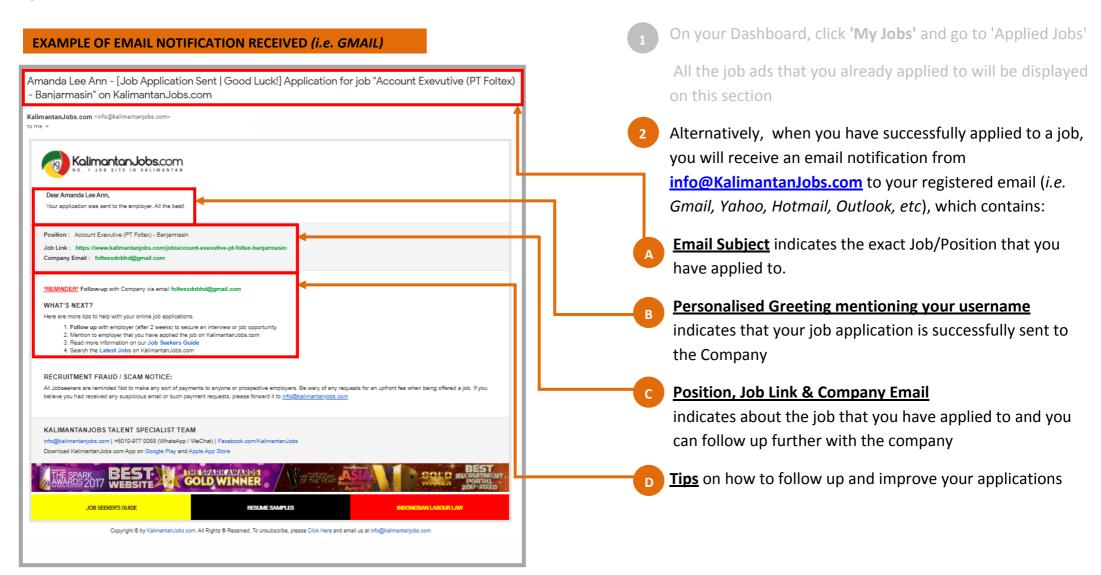